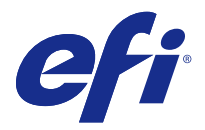

# インストールガイド

# Fiery Extended Applications 4.4 を含む Fiery Command WorkStation 5.8

Fiery Extended Applications(FEA)v4.4 には、Fiery サーバーを使用してタスクを実行するための Fiery ソフ トウェアが含まれています。本書では、Fiery Extended Applications v4.4 を Fiery サーバーまたはクライアン トコンピューターにインストールする方法を説明します。

Fiery Software Manager は FEA のすべてのインストールに含まれます。Fiery アプリケーションの初回イン ストールおよびアップデートのガイダンスを行います。詳細については、[Fiery Software Manager\(](#page-2-0)3 ペー ジ)を参照してください。

# Fiery Extended Applications 用のシステムに必要な環境

FEA を含む Fiery Command WorkStation は、スタンドアローンの Fiery サーバーかサポートされている Windows および Mac OS コンピューターにインストールできます。

FEA 4.4 は、次のオペレーティングシステムでサポートされます。

- **•** Windows ベースの Fiery サーバーまたは Windows クライアントコンピューターの場合:Windows Vista 以降
- **•** Mac OS クライアントコンピューターの場合:Mac OS X v10.7 以降

# Fiery サーバーまたはクライアントコンピューター上にインストールするには

ユーザーソフトウェア DVD からシステムソフトウェアをインストールする際、処理の一部として FEA が Fiery サーバーにインストールされています。作業を進める前に、Fiery Command WorkStation または FEA ア プリケーションをアンインストールしないでください。アンインストールをした場合、インストールは失敗し ます。必ず旧バージョンの FEA をインストールしてから作業を進めてください。

FEA のインストール中、インストールが完了する前に Fiery サービスが終了します。FEA がインストールさ れ、Fiery サーバーが再起動した後にサービスが再起動します。

**メモ:**FEA 4.4 を Fiery Server にインストールする場合、Fiery サーバーの共有ディレクトリーにすでに存在 するインストールパッケージは Fiery Software Manager によって置き換えられます。クライアントコンピュ ーターは、Fiery Software Manager を Fiery サーバーの共有ディレクトリーからダウンロードして使用し、FEA 4.4 を取得できます。WebTools のダウンロードページから直接入手できるインストールパッケージはアップ デートされていません。

FEA 4.4 をダウンロードしてから Fiery サーバー上で FEA をインストールまたはアップデートするには、次の 指示に従ってください。

FEA を含む Fiery Command WorkStation の以前のバージョンがすでにインストールされている場合は、作業 前にアンインストールする必要はありません。

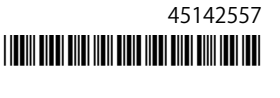

**メモ:**5.5.0.35 より前のバージョンの Fiery Command WorkStation がすでにインストールされている Windows 8 を Windows 8.1 にアップグレードする場合は、最初に Fiery Extended Applications v4.4 をインス トールしてから Windows 8.1 にアップグレードしてください。

#### Fiery Software Manager が稼働している場合

これらの指示を実行するには、Fiery Software Manager が Fiery サーバーまたはクライアントコンピューター で稼働している必要があります。

- **1** Fiery Software Manager が Fiery サーバーで稼働しているかどうかを確認します。 Fiery Software Manager が稼働していない場合、Fiery Software Manager が稼働していない場合(2 ペ ージ)を参照してください 。
- **2** Fiery Software Manager を開きます。
- **3** リストで FEA 4.4 を見つけ、「Download (ダウンロード)」をクリックします。 続行するためにアップデートが必要な場合、Fiery Software Manager は自動的に終了し、アップデートを 実行してから再起動します。
- **4** 画面の指示に従って、Fiery アプリケーションをインストールします。

#### Fiery Software Manager が稼働していない場合

Fiery Software Manager がサーバーまたはクライアントコンピューターで稼働していない場合は、次のステッ プを実行してください。

- **1** システムから[、www.efi.com/cws5](http://www.efi.com/cws5) にアクセスします。
- **2** 「Free Download (フリーダウンロード)」をクリックします。 フォームが表示されます。
- **3** フォームに情報を入力して、「Submit (送信)」をクリックします。 Windows または Mac OS 用の「ダウンロード」ボタンが表示されます。
- **4** 「Windows」または「Mac OS」をクリックして、.exe または.dmg ファイルをコンピューターに保存しま す。
- **5** ファイルがコンピュータに保存されたら、保存されたファイルを開いて Fiery Software Manager を起動し ます。エンドユーザーライセンス契約が表示されたら、画面上の指示に従います。
	- **•** Fiery アプリケーションがすでにインストールされている場合は、インストール済みで使用可能なアプリ ケーションのリストが Fiery Software Manager に表示されます。
	- **•** 続行するためにアップデートが必要な場合、Fiery Software Manager は自動的に終了し、アップデート を実行してから再起動します。
- **6** Fiery Software Manager で、Fiery Extended Applications の横にある「Download (ダウンロード)」をクリ ックして、ダウンロードを開始します。 Fiery Software Manager の詳細は[、Fiery Software Manager](#page-2-0)(3 ページ)を参照してください。
- **7** 画面の指示に従って、Fiery アプリケーションをインストールします。

## <span id="page-2-0"></span>Fiery Software Manager

Fiery Software Manager は Fiery Extended Applications のすべてのインストールに自動的に含まれます。 Fiery アプリケーションの初回インストールおよびアップデートのガイダンスを行います。次の作業には、 Fiery Software Manager を使用します。

- **•** Fiery Extended Applications と Fiery JobFlow のインストール
- **•** Fiery アプリケーションの初回インストール
- **•** Fiery アプリケーションで使用可能なアップデート通知の受信

デフォルトでは、新着アップデート通知を提供するために、Fiery Software Manager は「ログイン時に起 動」(「環境設定」を参照)に設定されています。

- **•** Fiery アプリケーションへのアップデートの管理
- **•** Fiery サーバーへの Fiery Language Package のインストール(言語サポートを追加)
- (サービス技術者の場合) Fiery サーバー上の Fiery JDF のアップデート

Fiery Integration Manager を使用して Fiery JDF をアップデートする方法については、次の Web アドレス にあるドキュメンテーションを参照してください。[help.efi.com/fip。](http://help.efi.com/fip)

**•** Fiery アプリケーションの除去

Fiery Software Manager は、英語、フランス語、イタリア語、ドイツ語、スペイン語、ブラジルポルトガル 語、オランダ語、日本語、簡体字中国語、繁体字中国語、韓国語、ロシア語、トルコ語、ポーランド語、およ びチェコ語をサポートしています。お使いのコンピューターのオペレーティングシステムが上記以外の言語 の場合、Fiery Software Manager は英語表示になります。

## Fiery Software Manager を開きます。

- **•** Fiery Software Manager を開くには、次のいずれかを行います。
	- **•** Windows では、タスクバーで、Fiery Software Manager のアイコンをクリックします。
	- **•** Mac OS では、メニューバーで、Fiery Software Manager のアイコンをダブルクリックします。

# Fiery アプリケーションをインストール、アップデート、またはアップグレードするには

- **1** Fiery Software Manager を開きます。
- **2** Fiery Software Manager で、左上隅の「Applications (アプリケーション)」アイコンをクリックしてから、 右上隅の「Check for Updates (アップデートを確認)」アイコンをクリックします。
- **3** アプリケーション名の横にある「Download (ダウンロード)」をクリックします。 Fiery Extended Applications 内のアプリケーションの場合は、「Fiery Extended Applications」の横にある 「Download (ダウンロード)」をクリックします。 インストールを続行するには Fiery Software Manager のアップデートが必要であるというメッセージが表 示されます。
- **4** 「OK」をクリックします。
- **5** アプリケーション名の横にある「Install (インストール)」、「Update (アップデート)」、または「Upgrade (ア ップグレード)」をクリックし、画面の指示に従います。

## Fiery アプリケーションを除去するには

Fiery Software Manager で、アプリケーション名の横にある「Remove (除去)」をクリックし、画面の指示に 従います。

## Fiery Software Manager の環境設定を行うには

- **1** Fiery Software Manager で、左下隅にある「Preferences (環境設定)」アイコンをクリックします。
- **2** 必要に応じて、次の設定を選択または選択解除してください。
	- **•**「Launch at login (ログイン時に起動)」(デフォルト)
	- **•**「Show additional features (追加機能を表示する)」
		- **•** Fiery JDF のサーバーアップデートのインストール(サービス技術者のみ)
		- **•** 追加言語サポートのサーバー言語パッケージのダウンロード
	- **•**「Help EFI improve its software (EFI のソフトウェアの改善に協力する)」 EFI が Fiery アプリケーション から匿名の使用状況データを収集することを許可します。

## Fiery Language Package をダウンロードするには

Fiery Language Package を使用すると、Fiery サーバーの言語サポートをアップデートできます。

Fiery Command WorkStation は英語、フランス語、イタリア語、ドイツ語、スペイン語、ブラジルポルトガ ル語、オランダ語、日本語、簡体字中国語、繁体字中国語、韓国語、ロシア語、トルコ語、ポーランド語、お よびチェコ語をサポートしています。

Fiery Command WorkStation が上記のいずれかの言語で稼働していて、その言語をサポートしていない Fiery サーバーに接続している場合に、その言語をサポートする Fiery Language Package がダウンロード済みであ ると、Fiery Command WorkStation で、Fiery サーバーに言語パッケージをインストールするオプションが表 示される可能性があります。必要に応じて Fiery サーバーをリブートし、追加言語を使用できるようにアップ デートを行う必要がありますが、その他の操作は必要ありません。

Fiery Language Package は、特定の言語および Fiery サーバーの特定のモデルで利用できます。 Fiery Language Package の詳細については、[help.efi.com/fip](http://help.efi.com/flp) をご覧ください。

- **1** Fiery Software Manager で、左下隅にある「Preferences (環境設定)」アイコンをクリックします。
- **2** 「Show additional features (追加機能を表示する)」を選択します。

Fiery Language Package は「Show additional features (追加機能を表示する)」設定が選択されていて、ま だダウンロードしていない最新の Fiery Language Package がある場合にのみ表示されます。

- **3** 左上隅の「Applications (アプリケーション)」アイコンをクリックし、右上隅の「Check for Updates (アッ プデートを確認)」アイコンをクリックします。
- **4** Fiery Language Package の横にある「Download (ダウンロード)」をクリックします。

## <span id="page-4-0"></span>Windows コンピューターから Fiery Software Manager をアンインストールするには

Windows コンピューターから Fiery Software Manager をアンインストールするには、Fiery Software Manager 経由でインストールまたは管理されるアプリケーションをすべてアンインストールする必要があり ます。Fiery Software Manager と Fiery Extended Applications によってサポートされるアプリケーションを アンインストールするには、以下のステップに従います。

- **1** Windows の「Control Panel (コントロールパネル)」を開きます。
- **2** 「Uninstall a program (プログラムのアンインストール)」を選択します。
- **3** 「Fiery User Software」を右クリックして「Uninstall (アンインストール)」を選択します。
- **4** 「Control Panel (コントロールパネル)」か Fiery Software Manager の「Remove (除去)」を使用して、Fiery JobFlow をアンインストールします。
- **5** Fiery Software Manager の「Remove (除去)」を使用して、Fiery Integration Manager をアンインストール します。 最後のアプリケーションがアンインストールされると、Fiery Software Manager がシステムから除去され ます。

## Mac OS コンピューターから Fiery Software Manager をアンインストールするには

Mac OS コンピューターから Fiery Software Manager をアンインストールするには、Fiery Software Manager 経由でインストールまたは管理されるアプリケーションをすべてアンインストールする必要があります。 Fiery Software Manager と Fiery Extended Applications によってサポートされるアプリケーションをアンイ ンストールするには、以下のステップに従います。

- **1** 「アプリケーション」で、「Fiery Software Uninstaller」を選択します。 「Fiery Software Uninstaller」ダイアログボックスが表示されます。
- **2** 「Applications (アプリケーション)」タブを選択します。
- **3** ソフトウェア名の横にあるチェックボックスをオンにします。
- **4** 「Uninstall (アンインストール)」をクリックします。

## Fiery サーバーに Fiery アプリケーションを接続するには

Fiery アプリケーションの初回起動時は、Fiery サーバーへの接続を設定するよう促されます。また、サーバー 名や IP アドレスの変更など、Fiery サーバーやネットワークで変更が発生するたびに設定情報を編集できま す。

**1** Fiery サーバーの設定情報ページを印刷します。

Fiery サーバー設定情報ページには、Fiery サーバーの IP アドレスなど、接続の設定時に必要な情報が含ま れています。Fiery サーバーがネットワーク上のドメインネームサーバー(DNS)に登録されていることを 確認してください。詳細については、ネットワークシステム管理者に問い合わせてください。

- a) Fiery Command WorkStation で Fiery サーバーに接続します。「Device Center (デバイスセンター)」をク リックします。
- b)「サーバー設定」をクリックします。 サーバー設定を印刷したり別の場所に保存したりするには、右上のアイコンを使用します。
- **2** アプリケーションを起動します(たとえば、Fiery Command WorkStation や Fiery Remote Scan など)。
- **3** 左上角のプラス(+)アイコンをクリックします。 「サーバーに接続」ダイアログボックスが表示されます。
- **4** 「Connect to Server (サーバーに接続)」ダイアログボックスで、次のいずれかを実行します。
	- **•** Fiery サーバーの IP アドレスまたは DNS 名を入力します。
	- **•**「Search (検索)」アイコンを使用して検索し、Fiery サーバーを選択して追加します。IP アドレスの範囲、 IP アドレスとサブネットマスクでの検索または「自動検索」が可能です。

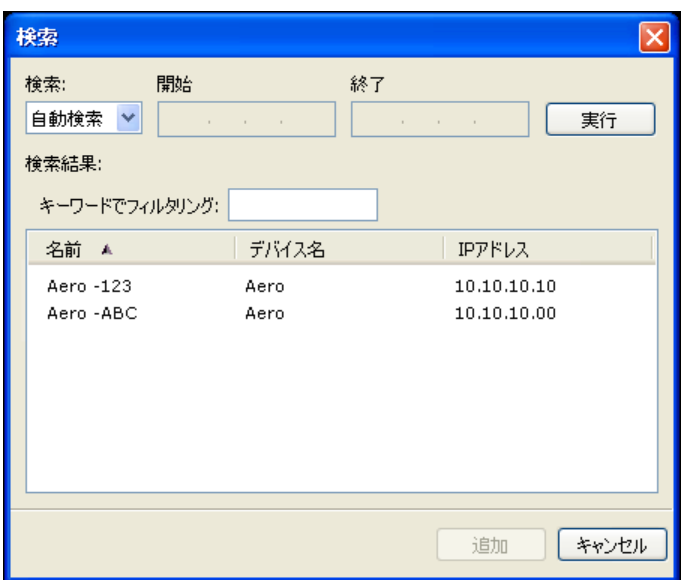

**メモ:**前回のインストールの設定を保存してある場合は、「Search (検索)」ダイアログボックスが最初に 表示されることがあります。

- **5** 「Connect (接続)」をクリックします。
- **6** プロンプトが表示された場合は、ログインします。 必要に応じて、システム管理者にパスワードを問い合わせてください。Fiery サーバーのパスワードの設定 およびデフォルトのシステム管理者パスワードの詳細については、 *『設定管理』*を参照してください。 複数の Fiery サーバーに対する管理および接続の詳細については、アプリケーションのオンラインヘルプ を参照してください。

## Fiery サーバーに Fiery Hot Folders を接続するには

- **1** Fiery Hot Folders を起動します。
- **2** 「Hot Folder Settings (ホットフォルダー設定)」ダイアログボックスに、フォルダー名(必須)と詳細(任 意)を入力してください。ダイアログボックスが自動的に表示されない場合は、「New (新規)」をクリック してください。
- **3** 「Browse (参照)」をクリックして Fiery Hot Folders の場所を指定します(たとえば、デスクトップなど)。
- **4** 「Select (選択)」をクリックして Fiery サーバーに接続します。 「Connect to Server (サーバーに接続)」ダイアログボックスが表示されます。このダイアログボックスは **Fiery アプリケーションによく使われるダイアログボックスで、アプリケーションの種類にかかわらず同じ** 動作をします。使用方法の詳細については[、Fiery サーバーに Fiery アプリケーションを接続するには\(](#page-4-0)5 ページ)を参照してください。
- **5** 「OK」をクリックします。 Fiery Hot Folders の詳細については、『Fiery Hot Folders のヘルプ』を参照してください。

インストールガイド Fiery Extended Applications 4.4 を含む Fiery Command WorkStation 5.8 8